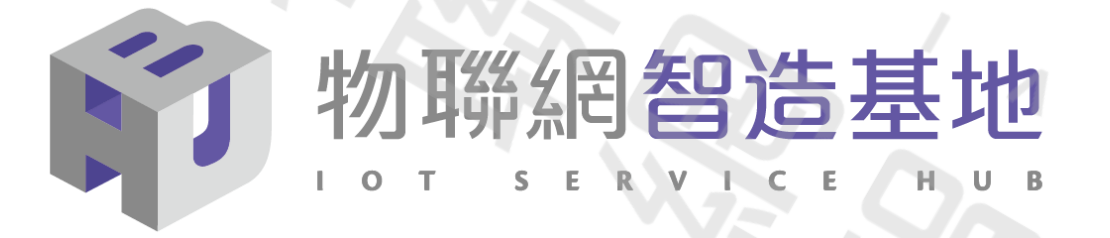

## **國產IC開發套件- HUB8735 示範案例 - AI 電子貓眼**

指導單位: ■ ■ <sub>Industrial Development Administration</sub> 經濟部產業發展署

執行單位:財團法人資訊工業策進會

**III** 資訊工業策進會 Institute for Information Industry

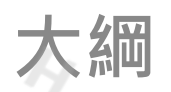

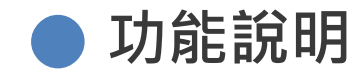

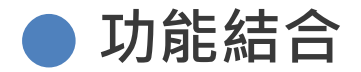

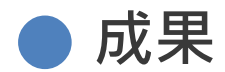

2022 © 資訊工業策進會 Institute for Information Industry

**功能說明**

**透過 HUB8735 的人臉辨識技術,可讓電子貓眼引入更高層次的安 全性及便利性。這次範例透過 瑞昱半導體 基本的人臉辨識功能, 能夠快速而準確的識別家庭成員或是訪客。只要在HUB8735上設 定指定成員的人臉,不需事先訓練過程。**

**當門口出現可辨識人臉時,門內的TFT LCD 即自動開啟顯示,即可 知道誰在門外等候。若是陌生人,則會自動發出 Line訊息 做為告 警。**

#### **HUB8735 啟動後, 在 Serial monitor 的訊息裡, 找出這樣的提示 訊息**

Total number of faces detected =  $1$ Face 0 name Aniki: 738 956 241 546 SCRFD tick[0] =  $35$  $MBFACENT\ tick[0] = 25$ Network URL for RTSP Streaming: rtsp://192.168.0.61:554

#### **開啟 VLC , 在 "媒體/開啟網路串流" 選項。將 rtsp://192.168.0.61:554 填入其中**

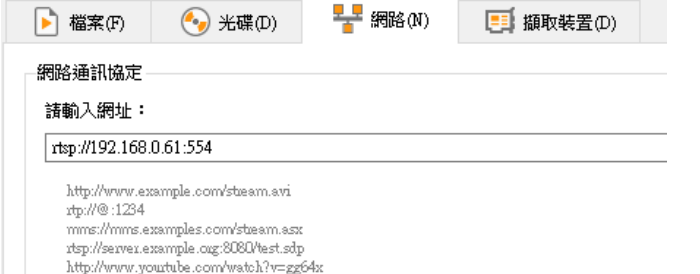

192.168.0.61 是 HUB8735 的IP 位置

RTSP 的埠口號是 554

### **接著底下有個"顯示更多選項", 將 快取 設定為 0 毫秒**

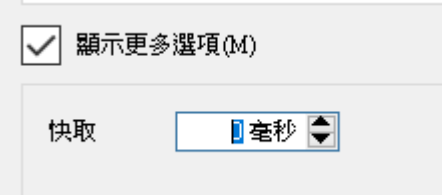

#### **將 HUB8735 的鏡頭 對準人像**

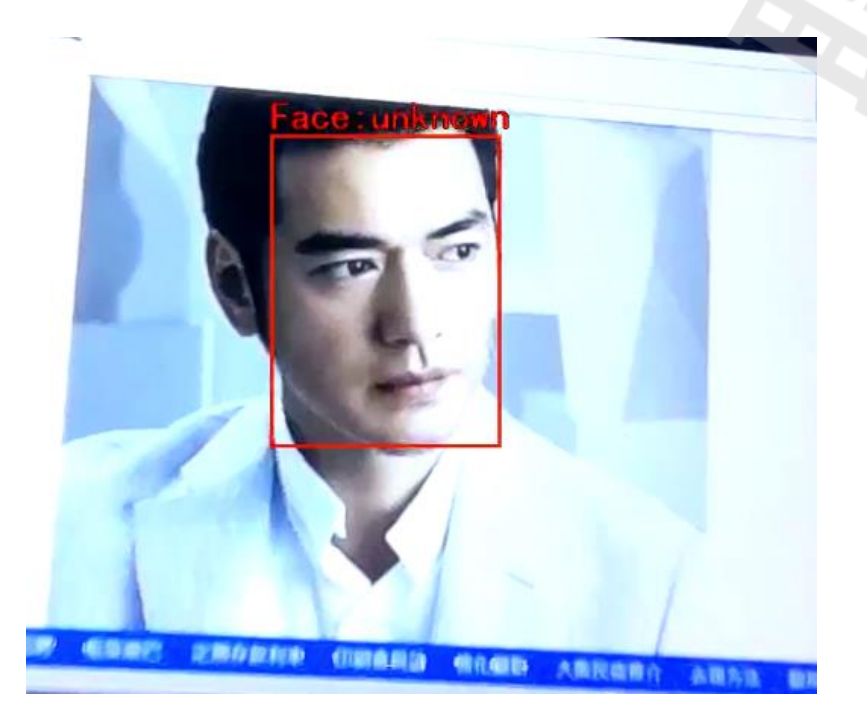

因為還沒將人像註冊,所以會顯示 unknow 並呈現 紅框

### **在 Serial minitor 的輸入欄位填入 REG=xxx ,例如 : REG=Aniki**

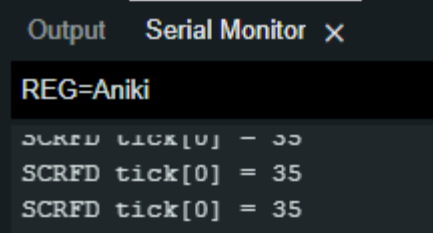

#### **此時,HUB8735 會將 " unknow" 轉變成 輸入值 "Aniki" , 紅框也轉變成綠框了**

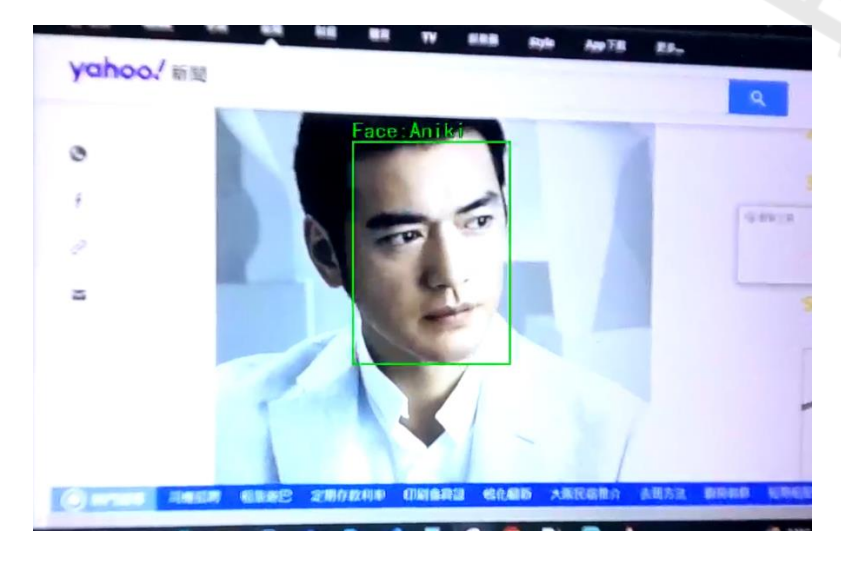

注意: 註冊人像時, 只能有一個人臉。辨 識情境時則無人臉數量限制。

### **FaceRecognition - Arduino**

**人臉辨識需要在 Arduino 程式,宣告引入以下 inculde file**

**#include "NNFaceDetectionRecognition.h"**

**才會有人臉識別及人臉註冊功能**

### **FaceRecognition - Arduino**

#### **透過 Serial 接收命令,有 REG (註冊),EXIT(退出註冊模 式),RESET(清除所有人臉註冊紀錄),BACKUP(備份人臉註冊紀 錄),RESTORE(回復註冊紀錄)**

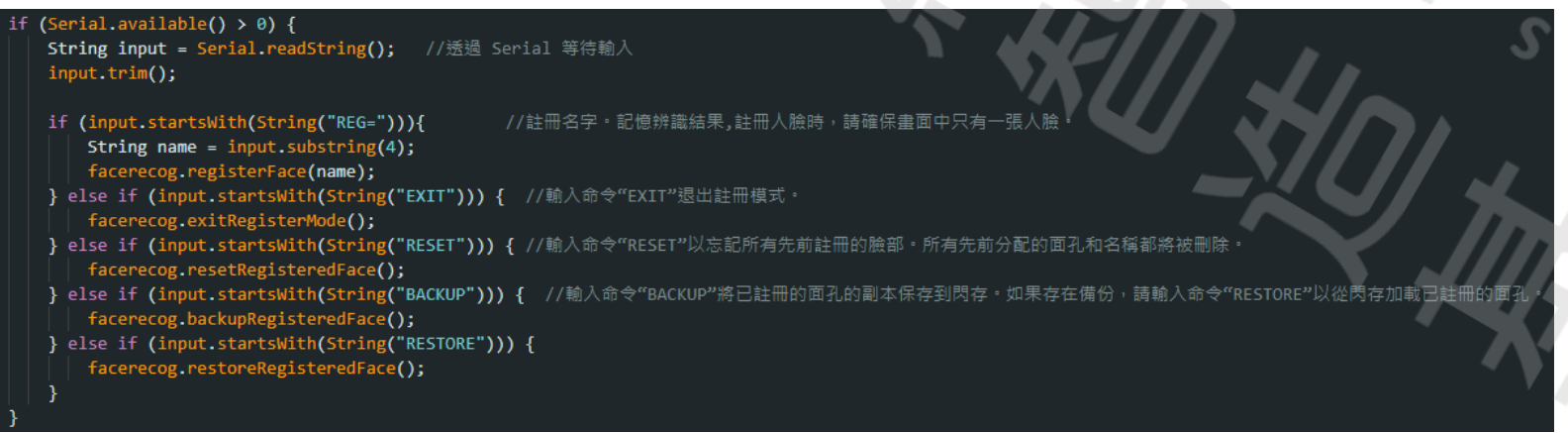

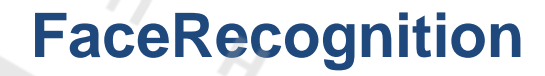

### **其他命令 BACKUP**

#### **會將已註冊好的人臉儲存至閃存。備份之後,可以使用 RESTORE 命令來回復載入備份好的人臉。**

#### **RESET**

**清除註冊好的人臉。之前註冊好的人臉都將被清除**

#### **EXIT**

#### **退出註冊模式。**

**電子貓眼的顯示功能極其重要,可以讓使用方輕鬆檢視門外狀態。 免除傳統的小孔的不方便。 這個功能範例使用的 TFT 為 ili9341 LCD 驅動晶片。**

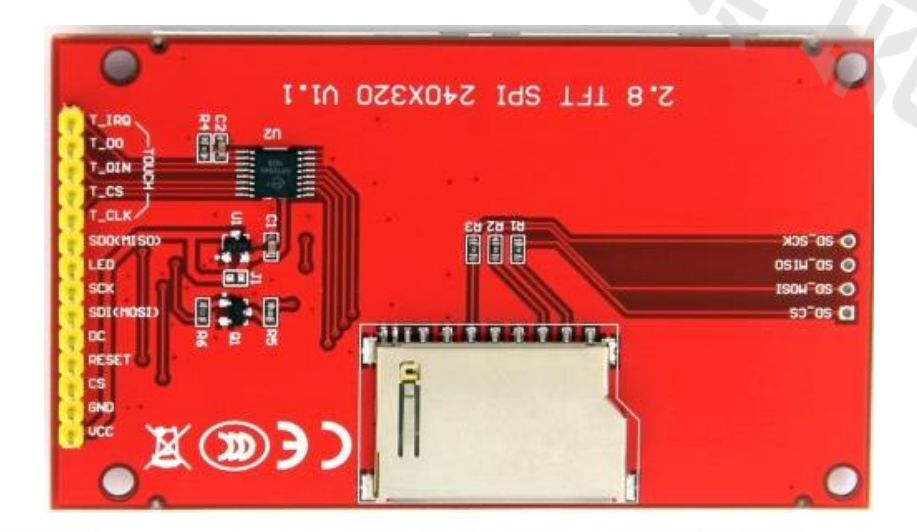

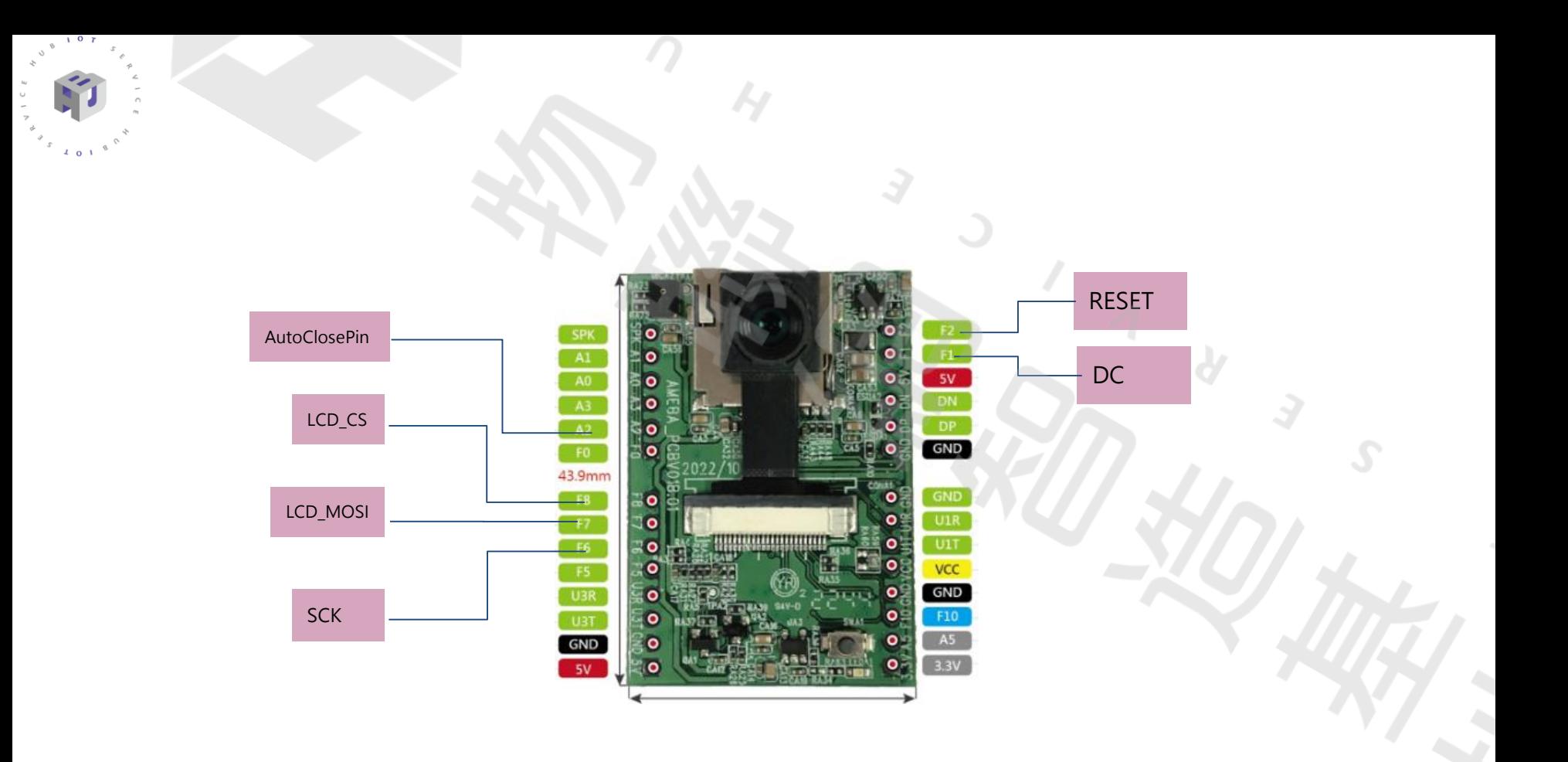

**AutoClosePin 為自動 開啟/關閉 LCD 背光,當有辨識到人臉時會 自動啟動,並停留 9 秒。**

**Arduino 程式 - 設定**

**在 setup() 內增加 Video setting 及新增 Video Channel. 做為 TFT 及 儲存專用設定**

**VideoSetting configTFT(VIDEO\_VGA,CAM\_FPS,VIDEO\_JPEG,1); Camera.configVideoChannel(CHANNELTFT, configTFT);**

### **其中**

**Camera.getImage(CHANNELTFT,&img\_addr,&img\_len); 為抓取 image raw data ,img\_addr :資料開頭位址, img\_len: 資料 長度**

**透過 img\_addr & img\_len 可分別為 SD Card 儲存 及 TFT LCD 顯示**

### **顯示 Camer to TFT LCD 功能,需先安裝 TJpg\_Decoder Library 並在程式宣告引入 #include "TJpg\_Decoder.h"**

![](_page_15_Picture_24.jpeg)

### **首先請修改 User\_Config.h**

**%Your\_Project%\libraries\TJpg\_Decoder\src\User\_Config.h**

### **將 "#define TJPGD\_LOAD\_SD\_LIBRARY" 這一行註解**

defined (ESP32)  $||$  defined (ESP8266)  $||$  (ARDUINO ARCH RP2040) defined (ARDUINO ARCH MBED) ŦЕ #define TJPGD LOAD FFS #endif

//#define TJPGD\_LOAD\_SD\_LIBRARY

**在 Setup() TJpgDec.setJpgScale(2); TJpgDec.setCallback(tft\_output); 新增 tft\_output callback function**

```
bool tft output(int16 t x, int16 t y, uint16 t w, uint16 t h, uint16 t *bitmap)
tft.drawBitmap(x,y,w,h,bitmap);
return 1;
```
#### **取得 影像 raw data**

Camera.getImage(CHANNELTFT,&img\_addr,&img\_len);

### **透過 Tjpg\_Decode Library ,當有畫面被Decode 時程式會 callback 到 tft\_out funciton ,將鏡頭畫面呈現在 TFT LCD**

TJpgDec.getJpgSize(0,0,(uint8\_t \*)img\_addr,img\_len); TJpgDec.drawJpg(0,0,(uint8\_t \*)img\_addr,img\_len);

![](_page_19_Picture_1.jpeg)

 $\sqrt{2}$ 

![](_page_19_Picture_2.jpeg)

2022 © 資訊工業策進會 Institute for Information Industry

### **SD Card 儲存**

### **與 TFT LCD 共用 img\_addr & img\_len 變數**

 $fs.end()$ ;

fs.begin(); File file = fs.open(String(fs.getRootPath()) + String(FILENAME) + String(picturecount) + String(".jpg")); file.write((uint8\_t\*)img\_addr, img\_len);  $delay(1);$ file.close();

**目的: 若辨識到為陌生人, 將透過 Line notify 發出告警訊息。 登入: [https://notify-bot.line.me/zh\\_TW/](https://notify-bot.line.me/zh_TW/)**

**進入個人頁面**

#### 點取 發行權狀

個人頁面 管理登錄服務 登出

發行權杖

### **輸入任何名稱**

請填寫權杖名稱(將於傳送提醒時顯示)

最多只能输入20個字。

**選擇 1對1**

#### 透過1對1聊天接收LINE Notify的通知

**點取 發行**

發行

2022 © 資訊工業策進會 Institute for Information Industry

#### **複製 權杖**

#### 已發行的權杖如下。

d4l3os8Ro

若離開此頁面,將不會再顯示新發行的權杖。離開頁面前,請先複製 權杖。

![](_page_23_Figure_5.jpeg)

**Arduino code 將權狀填入 LineToken String LineToken = " "; 當偵測到陌生人,將執行 送出 Message**

ine notify char server[] =  $"$ notify-api.line.me"; String LineToken = "";

if(client.connect(server,443))

Serial.println("connected to server"); // 使用 HTTP request: "有陌生人在門口停留!!!";  $message =$ String query = "message=" + message; client.print("POST /api/notify HTTP/1.1\r\n"); client.print("Host: " + String(server) +"\r\n"); client.print("Authorization: Bearer " + LineToken + "\r\n"); client.print("Content-Type: application/x-www-form-urlencoded\r\n"); client.print("Content-Length: " + String(query.length()) + "\r\n"); client.print("\r\n");

client.print(query + "\r\n");

![](_page_25_Figure_1.jpeg)

# Thank you

 $4$  -0  $^{-1}$ 

![](_page_26_Picture_1.jpeg)